#### **Access <sup>2007</sup> Fiche-outil n° 10 Saisir et mettre en forme une feuille de données**

Auteur : Cl. TERRIER R-FOA7 page 15

> $\blacksquare$  Articles Référence -F-BLANC 90

> > **F-BLANC100**

 $F-RI ANC120$ 

F-BLANC80

P-Blanc-rab

Ramette

Ramette

Ramette

Ramette

Pochette

**1. SAISIR/MODIFIER DES DONNEES**

- Ouvrir la table en mode feuille de données en cliquant l'outil
- **Cliquer**, [**Tab**] ou [**->**] pour activer le champ de saisie
- Saisir au clavier la donnée désirée ([**Maj**]+[**F2**] affiche l'intégralité du champ dans une fenêtre)

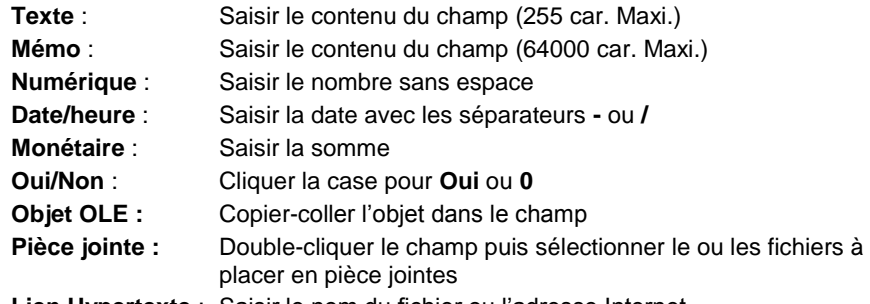

**Lien Hypertexte** : Saisir le nom du fichier ou l'adresse Internet

### **2. ORTHOGRAPHE**

- Cliquer l'onglet : **Accueil**
- Cliquer l'outil **V** Orthographe

=> A chaque problème rencontré Access propose des solutions.

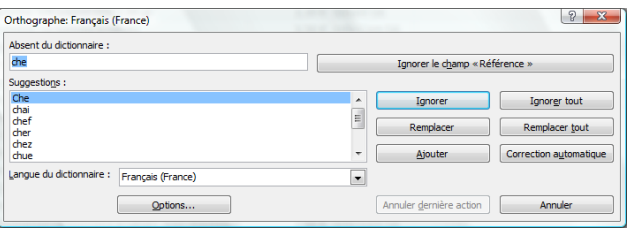

- Cliquer l'option désirée
- Cliquer la case  $\boxed{\times}$  de la fenêtre lorsque vous avez terminé

#### **3. AJOUTER UN ENREGISTREMENT**

- Cliquer sur la première ligne vierge et saisir les données dans les champs
- Ou
- Cliquer l'outil <sup>de Nouveau</sup> et saisir les données dans les champs

## **4. SELECTION D'ENREGISTREMENTS OU DE CHAMPS**

- **Enregistrements (lignes)**
- **Tous** : Cliquer le bouton d'intersection des lignes/colonnes
- **Un** : Cliquer le bouton de sélection d'un enregistrement
- **Plusieurs** : Cliquer-glisser sur les boutons de sélection

#### **Champs (colonnes)**

- **Tous** : idem ci-dessus
- **Un** : Cliquer le nom du champ
- **Plusieurs** : Cliquer-glisser sur les noms de champs

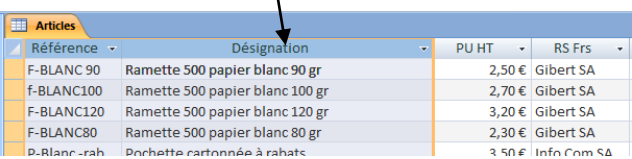

#### **5. SUPPRIMER UN ENREGISTREMENT**

- Sélectionner le ou les enregistrements à supprimer (4)
- **[Suppr]** ou cliquer l'outil X Supprimer v
- Cliquer : **Oui** pour confirmer ou **Non** pour annuler

# **6. COPIER DES DONNEES**

- Sélectionner l'enregistrement à copier (4)
- Cliquer-droit la sélection **Copier** ou cliquer l'outil
- Cliquer-droit le bouton de la 1<sup>re</sup> ligne vierge qui suit le dernier enregistrement -**Coller** ou cliquer l'outil : **Coller**

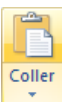

# **Access <sup>2007</sup> Fiche-outil n° 10**

Auteur : Cl. TERRIER R-FOA7

**Saisir et mettre en forme une feuille de données**

page 16

**7. SYNCHRONISER LES DONNEES**

- Cette opération permet de synchroniser et d'actualiser les saisies et les mises à jour de données dans toutes les tables ouvertes.  $\Box$
- Cliquer l'onglet : **Accueil**
- Cliquer l'outil : **Actualiser tout**

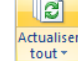

#### **8. AFFICHER DES STATISTIQUES DE COLONNES**

- Cliquer l'onglet : **Accueil**
- Cliquer l'outil E Totaux

=> Une ligne totale est ajoutée au bas des enregistrements

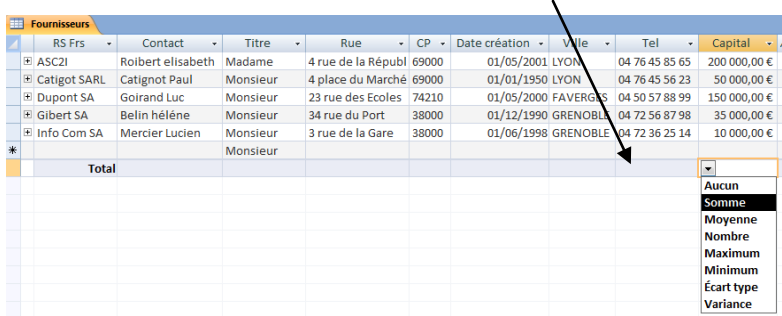

 Cliquer sur la ligne totale le champ pour lequel afficher une statistique puis cliquer le bouton déroulant du champ et sélectionner la statistique à afficher

### **9. METTRE EN FORME UNE FEUILLE DE DONNEES**

- **Police, style alignement et taille des caractères**
- Activer le mode : **Feuille de données**
- Cliquer l'onglet : **Accueil**
- Paramétrer la police, le style, la taille, la couleur et l'alignement désirés

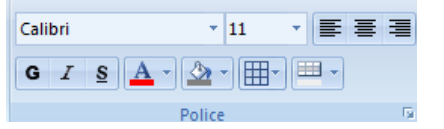

- **Format des cellules et du quadrillage**
- Cliquer l'onglet : **Accueil**
- Sélectionner les paramètres désirés

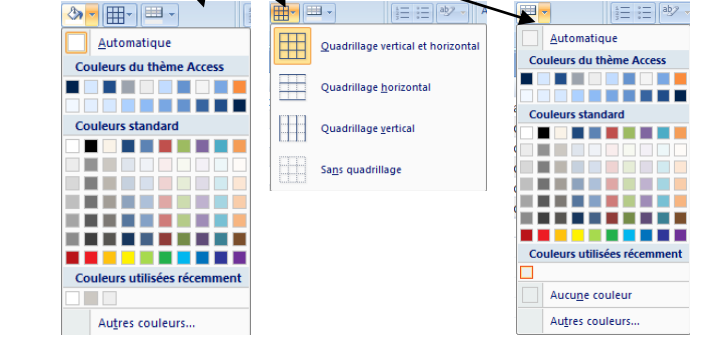

- 
- **Largeur des champs (colonnes)**
- *Modifier la largeur d'un champ*
- Cliquer-glisser le trait de séparation des noms de champs
	- *Ajustement automatique*
- Double-cliquer le trait de séparation droit du champ

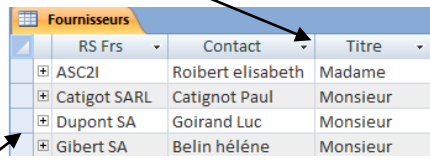

- **Hauteur des lignes**
- Cliquer-glisser vers le haut ou vers le bas le trait de séparation de deux lignes

# **OK** ou [**Entrée**]